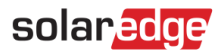

## Wi-Fi Troubleshooting Guide – mySolarEdge - NAM

#### Revision History

Version 1.0, November 2023: Initial release.

### **Contents**

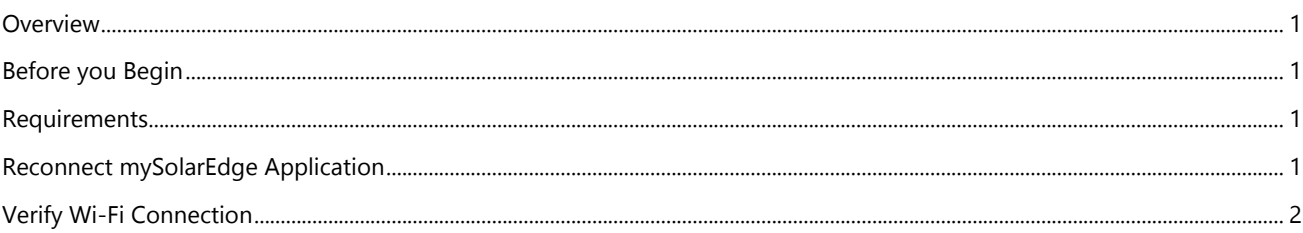

<span id="page-0-0"></span>**OVEIVIEW**<br>Wi-Fi provides a wireless communication option for SolarEdge inverters to connect to the SolarEdge Monitoring Portal. You can reconnect an inverter to a local Wi-Fi network with the mySolarEdge application.

### <span id="page-0-1"></span>Before you Begin

Before configuring the Wi-Fi, we recommend that you verify the inverter is working and responsive by checking for illuminated LEDs on the inverter. If the inverter is not responsive, contact your SolarEdge installer for further troubleshooting.

### <span id="page-0-2"></span>**Requirements**

- SolarEdge SetApp enabled Home Wave or Home Hub Inverter
- Smart device running Android or iOS
- mySolarEdge application
	- [Android](https://play.google.com/store/apps/details?id=com.solaredge.homeowner&hl=en_US&gl=US&pli=1)
	- [iOS](https://apps.apple.com/gb/app/mysolaredge/id1473952773)

<span id="page-0-3"></span>Reconnect mySolarEdge Application<br>If the inverter is not connected to the wireless network, configure the Wi-Fi settings to reestablish communication as follows:

- 1. Launch the mySolarEdge application.
- 2. From the dashboard screen, click on the menu icon in the upper left corner.
- 3. Click Inverter Communication, and then click the Configure Wi-Fi button at the bottom of the screen.
- 4. Select the required network and enter the password when prompted.

Once the inverter is connected to the Wi-Fi network, check for a blue-lit LED light on the LED tube underneath the inverter, and check the S\_OK communications status under the Communications or Status screens. This shows that the inverter is connected and communicating with the SolarEdge Monitoring servers.

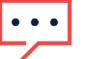

**NOTE** 

If the blue LED/S\_OK is not displayed, we recommend that you contact your installer for further assistance.

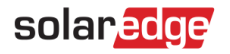

# <span id="page-1-0"></span>Verify Wi-Fi Connection<br>To verify that you have a Wi-Fi connection, do as follows:

- 1 Launch the mySolarEdge application.
- 2 Click on the menu icon in the upper left corner.
- 3 Click Inverter Communication or Inverter Status.
	- Inverter Communication: displays the internet connection details together with a status message if a connection error occurs.
	- Inverter Status: displays the various inverter measurements, including inverter production, voltages, and communications status.